## **Tutorial for Creating a Blog**

This document outlines the steps and suggestions for setting up a blog site for the Intel Teach Essentials Online Course or for your own personal classroom. These instructions apply to the Edublog (http://edublogs.org/) site. Setup will be similar on other blog sites, but features and specific instructions may vary.

## **Registering for a Blog**

- 1. Obtain email addresses for your students or course participants.
- 2. Go to: http://edublogs.org/wp-signup.php
- 3. Complete the required details in the information boxes. Select *create your own blog*
- 4. Select *next*

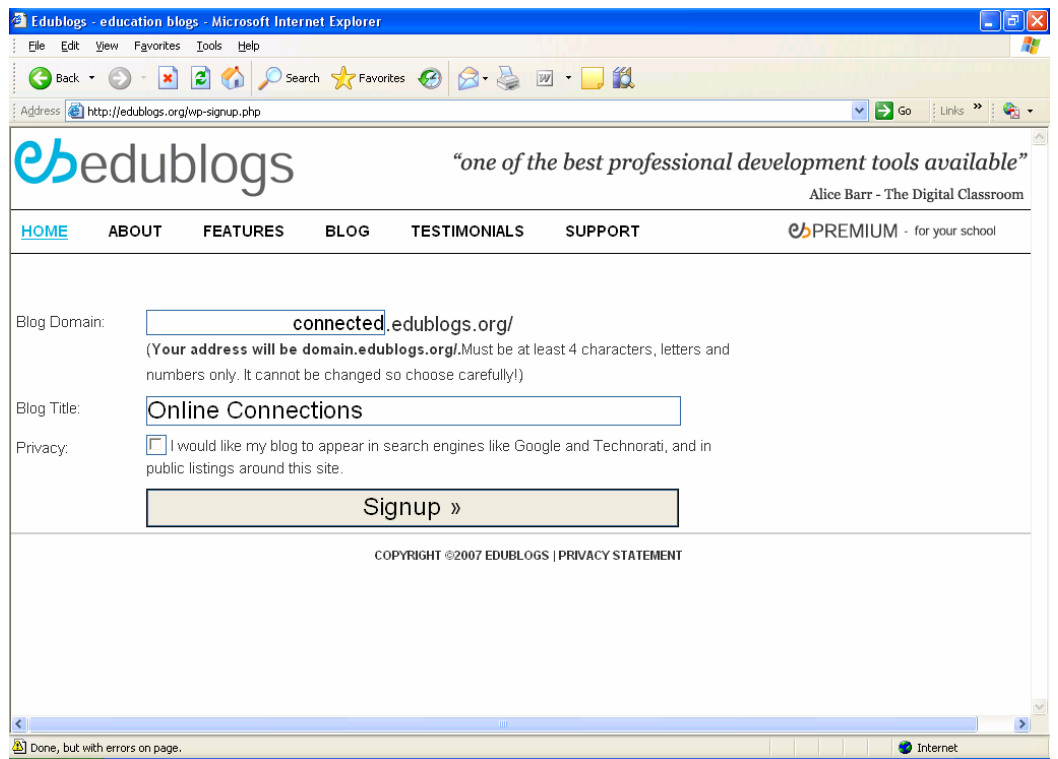

- 5. Choose a domain name (this will appear as part of the blog URL)
- 6. Select a title for your blog
- 7. Deselect the privacy box so your blog will NOT appear in search engines such as Google.
- 8. Select Signup.
- 9. You will receive a message telling you to *activate* your account by checking your email account.

## **Editing your blog's home page using the tools in the menu bar**

1. You can change the appearance of your blog by selecting *appearance* from the menu bar and scrolling down the page to select from a variety of page themes.

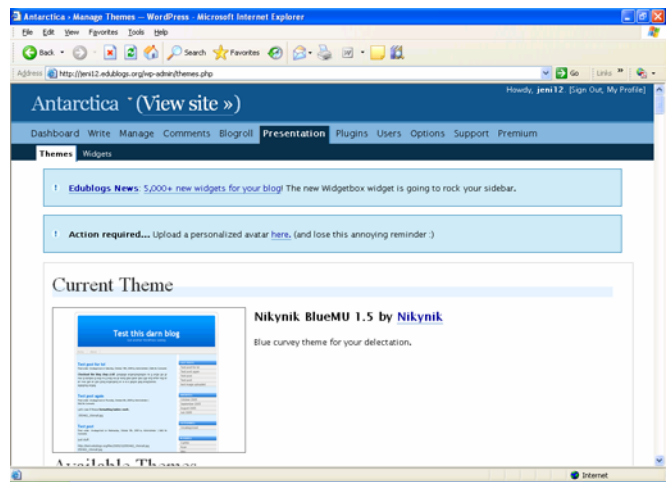

2. Select *Options* from the menu bar and enter your user information. When you select this page another menu bar will appear which will give you access to further pages where you can enter information to manage your blog site.

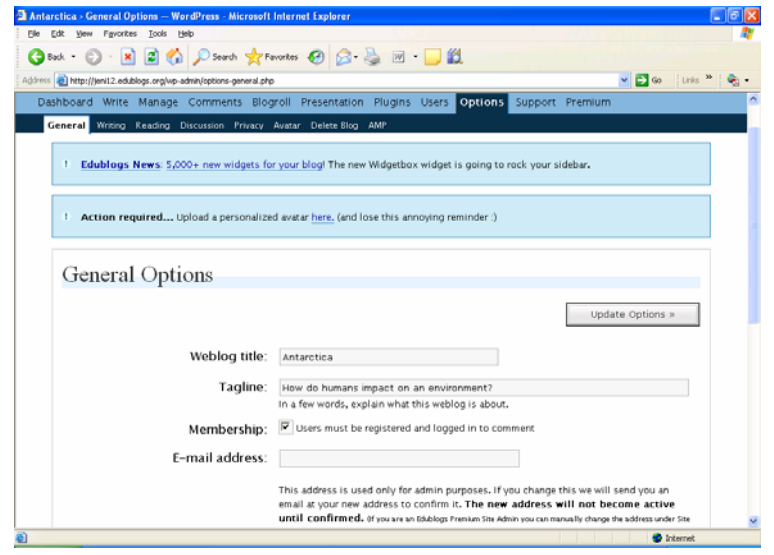

3. To type text to add to the blog, select **Write** at the tool bar. You will then be able to enter text and save it to your blog. This tool contains some basic word processing features. You will also be able to hyperlink to useful sites.

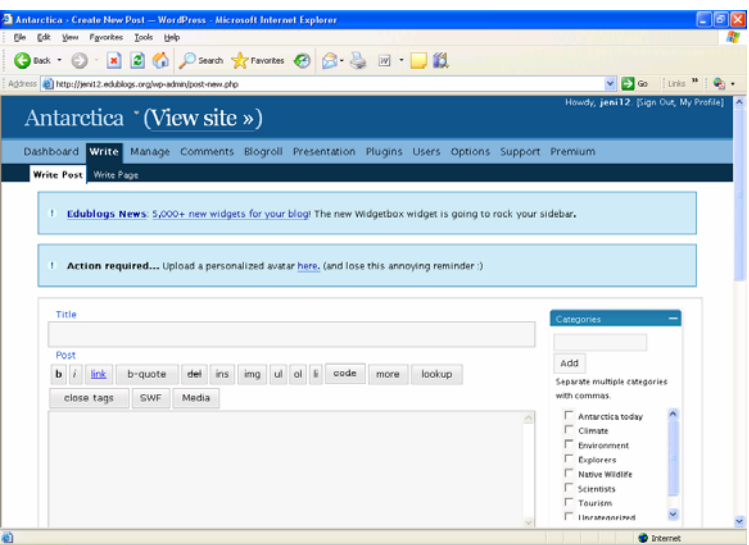

4. When you have finished typing, select Save and continue editing or save. You can then select **Publish**

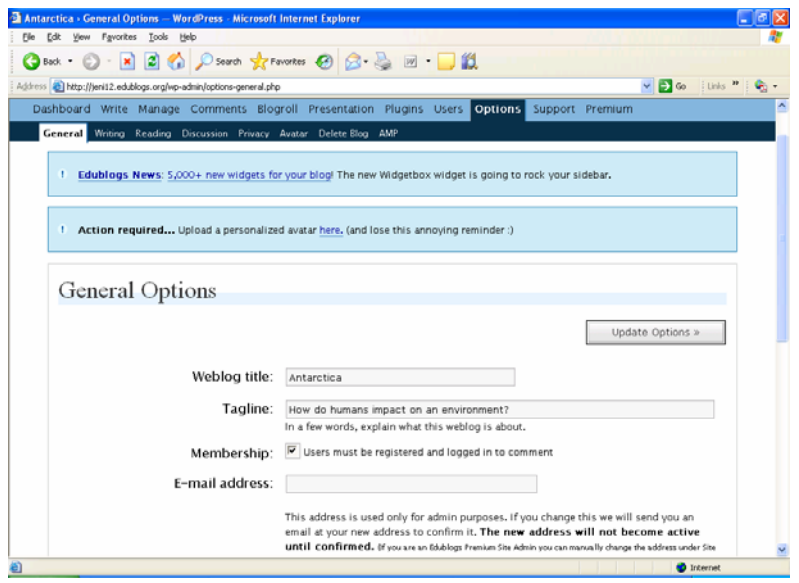